# 為Cisco Unified Contact Center Enterprise(UCCE)配置Nuance TTS和ASR Ī

## 目錄

簡介 必要條件 需求 採用元件 Cisco UCCE的基本配置 VVB上的配置 VXML GW上的配置(如果未部署VVB) CVP Call Studio上的文本到語音轉換 多語言支援 配置多語言 基本配置細節ASR/TTS伺服器 語音伺服器配置 識別器配置 Vocalizer配置

# 簡介

本文檔介紹如何使用Nuance Text To Speech(TTS)和自動語音識別(ASR)配置Cisco UCCE。

# 必要條件

## 需求

思科建議您瞭解以下主題:

- 搭載客戶語音入口網站(CVP)的UCCE
- Cisco虛擬化語音瀏覽器(CVVB)或語音延伸標籤語言(VXML)閘道
- Nuance TTS和ASR伺服器

## 採用元件

本檔案中的資訊是根據以下軟體版本:

- $\cdot$  CVP 11.6
- UCCE 11.6
- VVB 11.6
- 差異識別器10.0

● Nuance語音伺服器6.2.x

本文中的資訊是根據特定實驗室環境內的裝置所建立。文中使用到的所有裝置皆從已清除(預設 )的組態來啟動。如果您的網路運作中,請確保您瞭解任何指令可能造成的影響。

## Cisco UCCE的基本配置

#### VVB上的配置

步驟1. 登入到「CVVB管理」頁: https://<wb\_fqdn>。

步驟2.導航到SubSystem > Speech Servers > TTS Servers。

步驟3. 設定TTS伺服器,如下圖所示。

#### **Text-to-Speech Server Configuration**

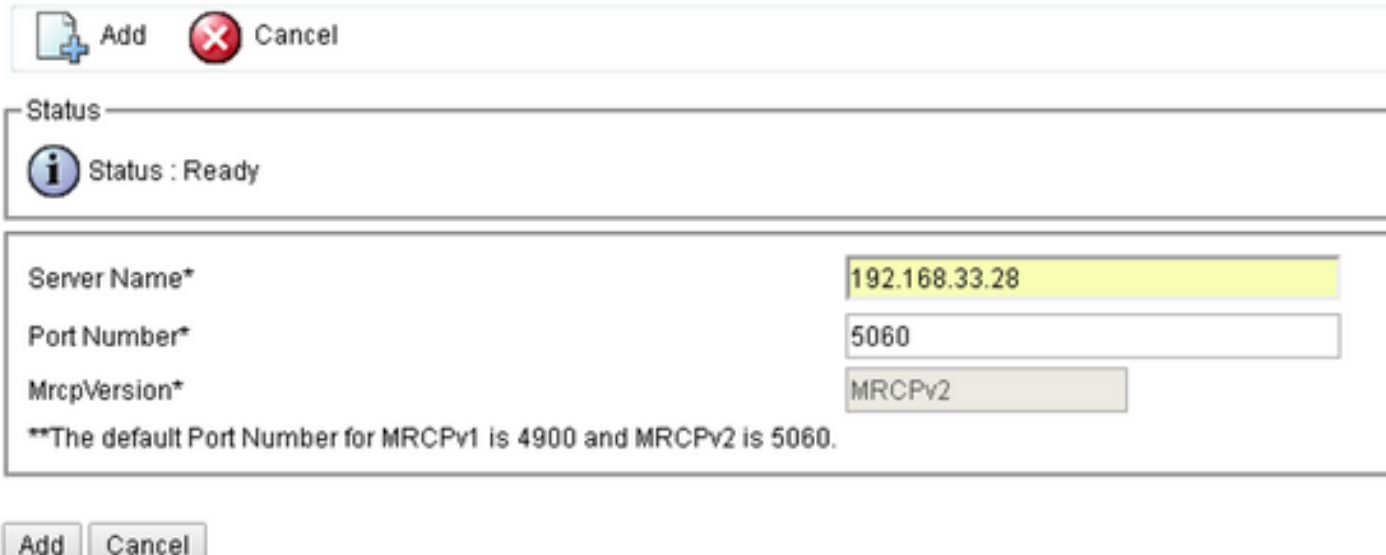

 $(i)$  \* indicates required item

附註:192.168.33.28是TTS伺服器網際網路協定(IP)地址。

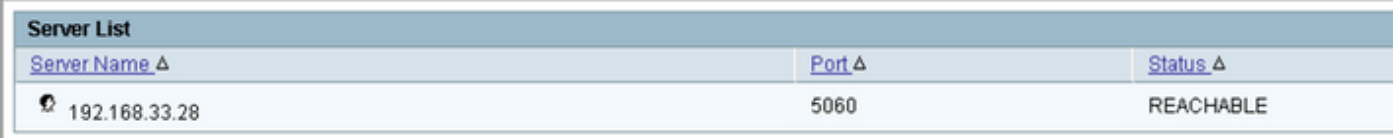

Add New Refresh

如果您的部署中需要使用電腦名稱而不是IP地址,請在Server Name欄位中提供電腦名稱而不是IP地址。在這種情況下,您需 要在ect/hosts檔案中引用電腦IP地址。

VVB命令列介面(CLI)上的以下命令使etc/hosts中的名稱和IP地址之**間的連結生效:** 

#### utils VVB add host-to-ip <machine\_name> <ip>

#### 範例:utils VVB新增主機到ip的細微差別192.168.33.28

#### VXML GW上的配置(如果未部署VVB)

步驟1.定義ASR和TTS伺服器的主機名到IP地址的對映。

ip 主機 asr-zt-us 192.168.33.28

ip 主機 tts-zt-us 192.168.33.28

ip 主機 tts-fr-fr 192.168.33.28

ip 主機 asr-fr-fr 192.168.33.28

ip 主機 tts-de-de 192.168.33.28

ip 主機 asr-de-de 192.168.33.28

ip 主機 tts-pt-pt 192.168.33.28

IP 主機 asr-pt-pt 192.168.33.28

ip 主機 IPCC-Nuance 192.168.33.28

步驟2.定義語音類統一資源識別符號(URI)以匹配撥號對等體中ASR伺服器的會話發起協定 (SIP)URI。

語音類 uri ASR sip

模式 asr@192.168.33.28

步驟3.定義語音類URI以匹配撥號對等體中TTS伺服器的SIP URI。

語音類 uri TTS sip

模式 [tts@192.168.33.28](mailto:tts@10.201.198.28)

步驟4.定義用於下載的提示的最大記憶體量。

ivr 提示記憶體15000

步驟5.定義ASR和TTS伺服器的SIP URI。

ivr asr-server sip:asr@192.168.33.28

ivr tts-server [sip:tts@192.168.33.28](sip:tts@10.201.198.28)

步驟6.配置SIP Voice Over IP(VOIP)撥號對等體。當網關通過SIP向ASR/TTS伺服器(MRCP版本 2)發起媒體資源控制協定(MRCP)會話時,這些撥號對等體用作出站撥號對等體。

撥號對等語音5 voip

description Dial-peer for ARS Nuance

會話協定sipv2

會話目標 ipv4:192.168.33.28

會話傳輸 tcp

目的地 uri ASR

dtmf-relay rtp-nte

編解碼器g711ulaw

否 vad

!

撥號對等語音6 voip

說明TTS微調的撥號對等體

會話協定sipv2

會話目標 ipv4:192.168.33.28

會話傳輸 tcp

目的地 uri TTS

dtmf-relay rtp-nte

編解碼器g711ulaw

否 vad

#### CVP Call Studio上的文本到語音轉換

如果未配置CVP Call Studio中的音訊元素,或者指定的URI和預設音訊路徑中不存在音訊檔案,則會呼叫TTS伺服器。

步驟1.選擇**音訊**元素。

步驟2.選擇Audio頁籤,然後導航至audio item。

步驟3.配置**音訊項**,以便使用文本到語音轉換而不是音訊檔案。在TTS欄位中寫入要轉換為語音的文本,如下圖所示。

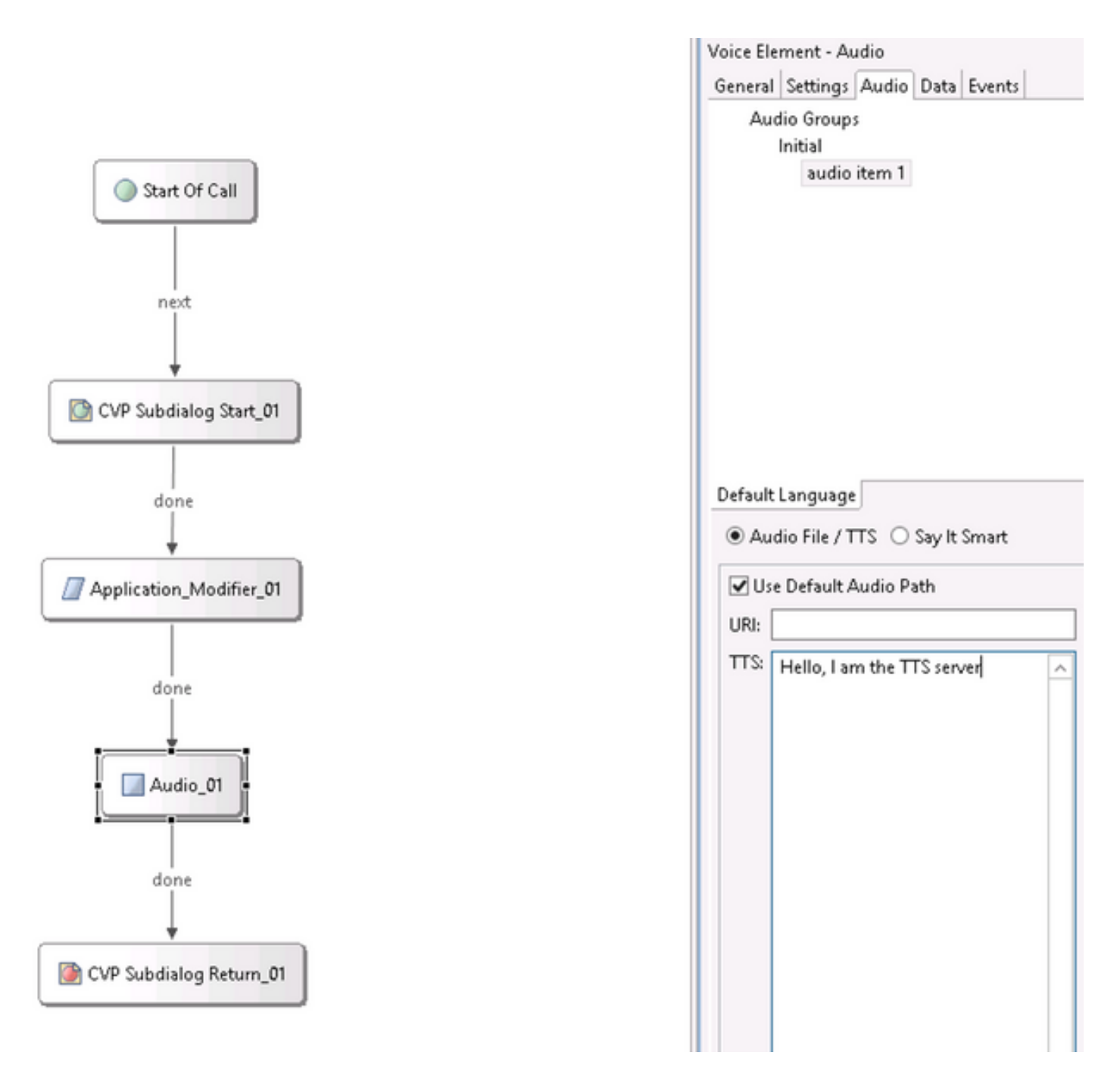

## 多語言支援

CVP Call Studio中的Application Modifier元素允許提供多語言支援。以下是使用不同語言的指令碼 示例。

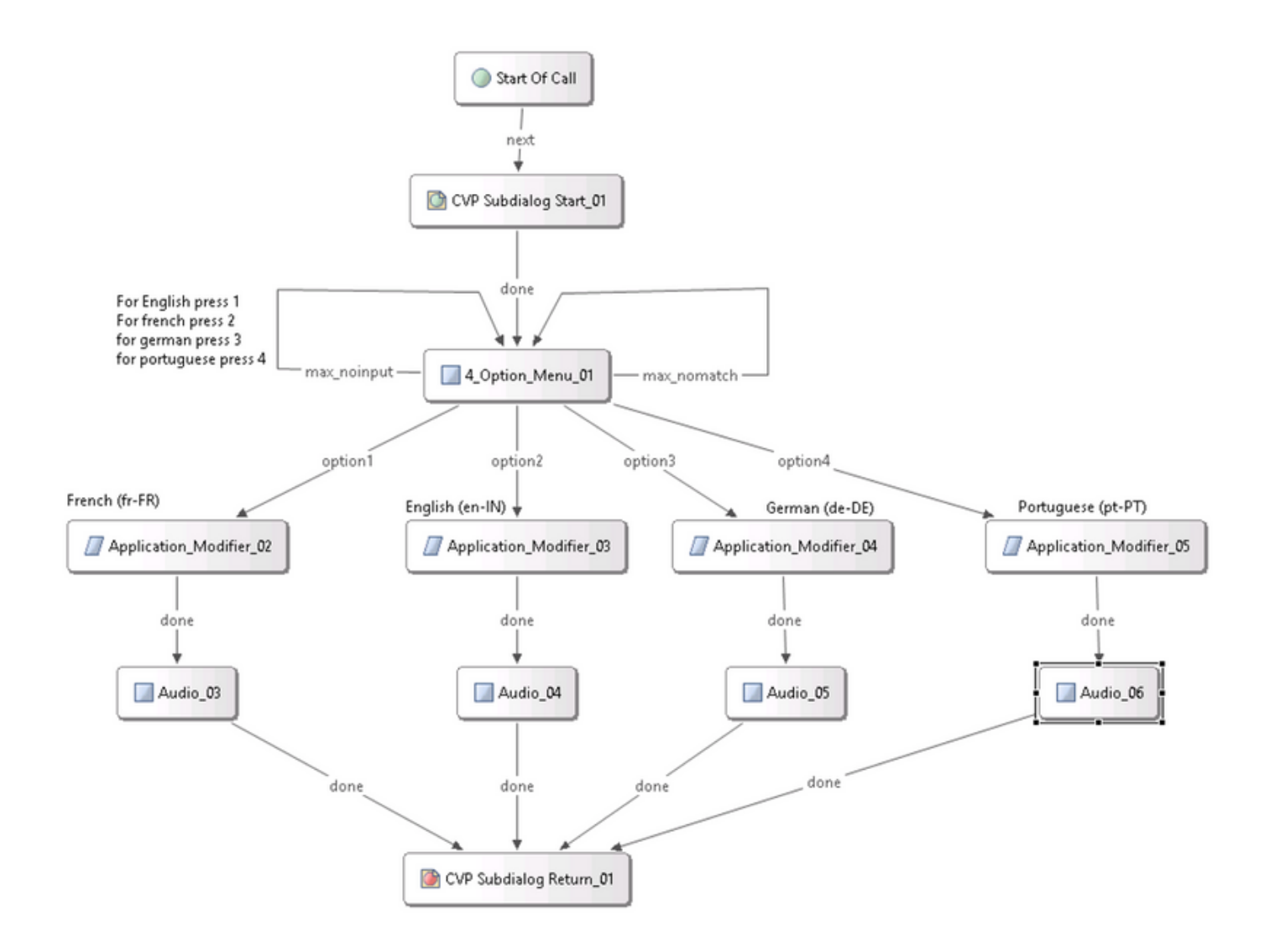

附註:您需要在Nuance TTS/ASR伺服器中安裝您支援的語言包。例如,要使用德語(de-DE),就需要在TTS伺服器上安裝一個德語語言包。

### 配置多語言

步驟1。若要選擇語言,請在application modifier元素中設定語言欄位,如下圖所示。

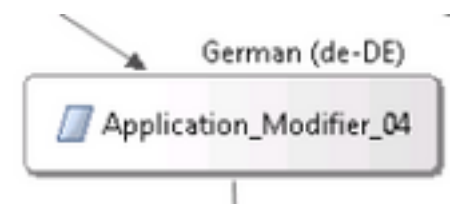

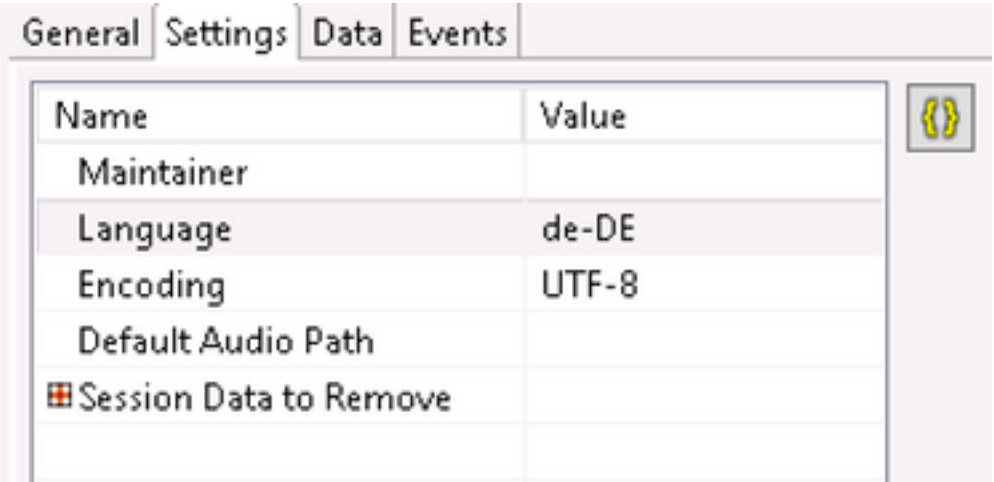

步驟2.現在,下一個音訊元素中使用了德語(de-DE)語言包。要恢復為另一種語言,請再次使用 application modifier。

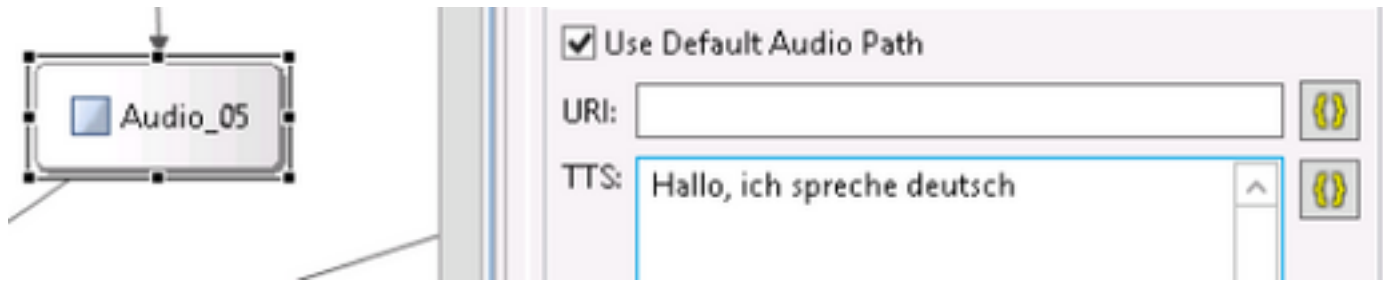

附註:要將Cisco VVB與多種語言結合使用,需要安裝以下工程特別計畫(ES):11.5ES43和 11.6 ES22。有關CSCvf30722的[詳細資訊](https://bst.cloudapps.cisco.com/bugsearch/bug/CSCvf30722/?rfs=iqvred)。

## 基本配置細節ASR/TTS伺服器

安裝Nuance ASR/TTS伺服器並配置許可證後,需要執行更多工,以便使用UCCE完成配置。

### 語音伺服器配置

步驟1.開啟檔案:C:\Program檔案(x86)\Nuance\Speech Server\Server\config\NSSserver.cfg。

步驟2.搜尋server.mrcp1.resource.2.url,並將值從media /speechsynthesizer更改為/synthesizer。

步驟3.搜尋server.mrcp1.resource.3.url,並將值從media/speechrecognizer更改為/recognizer。

步驟4.搜尋server.mrcp1.osrspeechrecog.cache.maxNumber,然後將變數值設定為您擁有的識別 器許可證數。例如,如果您有4個埠許可證,則將變數值更改為4。

步驟5.搜尋server.mrcp1.osrspeechrecog.startOfSpeechOnDTM,並將變數值從1設定為0(零)。

#### 識別器配置

步驟1.開啟檔案:C:\Program Files\Nuance\Recognizer\config\Baseline.xml。

步驟2.將引數值設定為預設值中的最大識別器許可證數。

```
<param name="swirec_license_ports">
```
<declaration group="license" type="int" set\_by="default">

```
 <min_value>0</min_value>
```
</declaration>

<value>**4**</value>

</param>

```
<param name="swiep_license_ports">
```
<declaration group="license" type="int" set\_by="default">

<min\_value>0</min\_value>

```
 </declaration>
<value>4</value>
```
</param>

附註:此處指定了值4,因為這是一個4埠Nuance許可證實現。

### Vocalizer配置

步驟1.開啟檔案: C:\Program Files(x86)\Nuance\Vocalizer for Enterprise\config\Baseline.xml。

步驟2.將引數值設定為合成器許可證的最大數量。

<tts\_license\_ports>4</tts\_license\_ports>

<tts\_license\_ports\_overdraft\_thresh>4</tts\_license\_ports\_overdraft\_thresh>

<cpr\_license\_ports>4</cpr\_license\_ports> 步驟3.將ssml\_validation從strict修改為warn。

<ssml\_validation>**warn**</ssml\_validation>